## **How to Process Credit Card payments with Convenience Fee**

**Note:** This feature is only available in 21.2

Below are the steps in processing credit card payments without convenience fee

- 1. Create a new customer. Please refer to <http://help.irelyserver.com/display/DOC/How+to+Add+a+Customer>
- 2. Add a Credit Card, please refer to<http://help.irelyserver.com/display/DOC/How+to+Add+Credit+Card+to+Customer>
- 3. Configure Convenience Fee in System Manager. Please refer to [http://help.irelyserver.com/display/DOC](http://help.irelyserver.com/display/DOC/How+to+set+up+Credit+Card+Convenience+Fee) [/How+to+set+up+Credit+Card+Convenience+Fee](http://help.irelyserver.com/display/DOC/How+to+set+up+Credit+Card+Convenience+Fee)
- 4. Create an Invoice. Please refer to <http://help.irelyserver.com/display/DOC/How+to+Create+Standard+Invoice>
- 5. Click the **Sales | Activities | Receive Payments**. This will open the Receive Payments Search screen.
- 6. Click the **New** button to open a new Receive Payments screen.

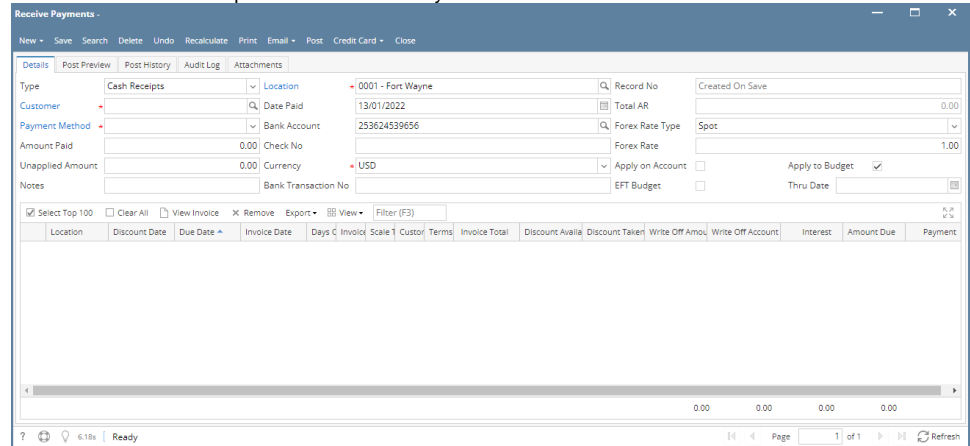

Some of the fields, like **Location**, **Bank Account**, **Currency**, and **Date Paid**, are populated by default. You can still change the value of these fields if necessary. The grid area is filtered by the current Location.

- 7. Fill out the **Customer**, **Location**, **Currency**, and **Payment Method** fields. These are the required details on this screen. Refer to **[Receive](http://help.irelyserver.com/display/DOC/Receive+Payments+Detail)  [Payments |](http://help.irelyserver.com/display/DOC/Receive+Payments+Detail) Field Description | Header Details** to help you in filling out the fields.
- 8. Select Credit Card under **Payment Method** dropdown

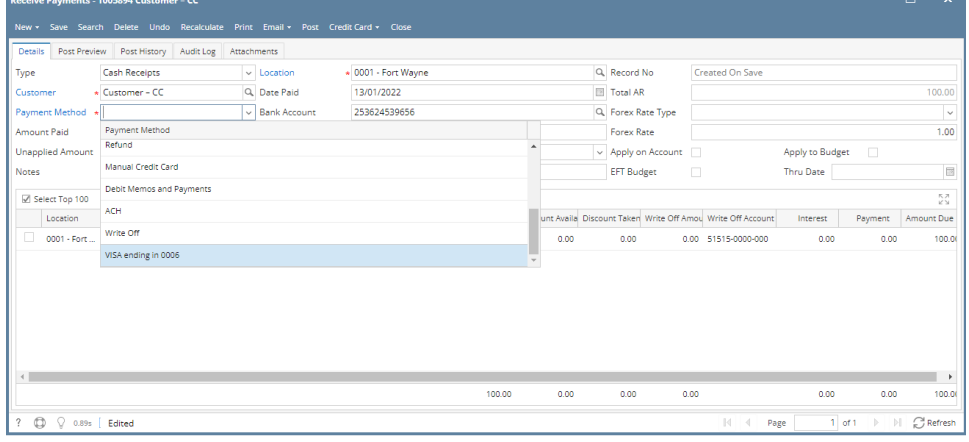

9. On grid area, select the invoice/s to be paid. Convenience Fee column will be calculated.

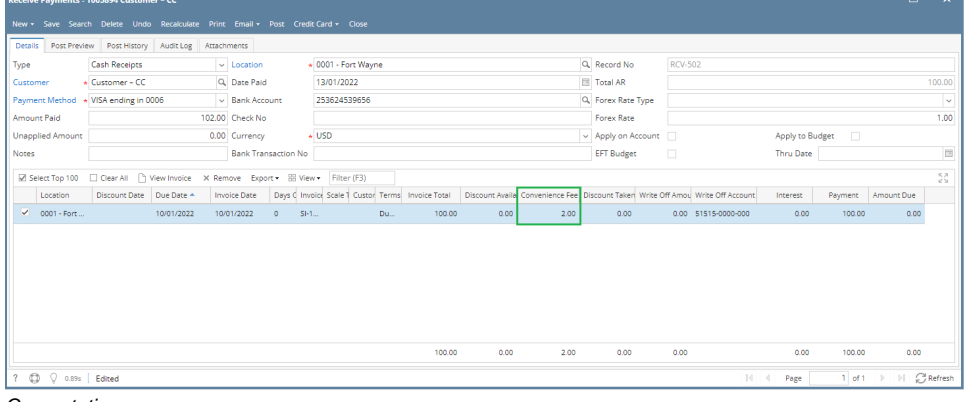

## Computation:

 $Invoice Total = 100.00$ 

Credit Card Type Fee = 2%

Convenience Fee = Invoice Total x Credit card Type Fee =  $100 \times 0.02 = 2.00$ 

## 10. Click the **Post** button or Credit Card then **Process Credit Card**

a. **Post** Button

i. Click Post button and prompt will be displayed once transaction is approved or disapproved.

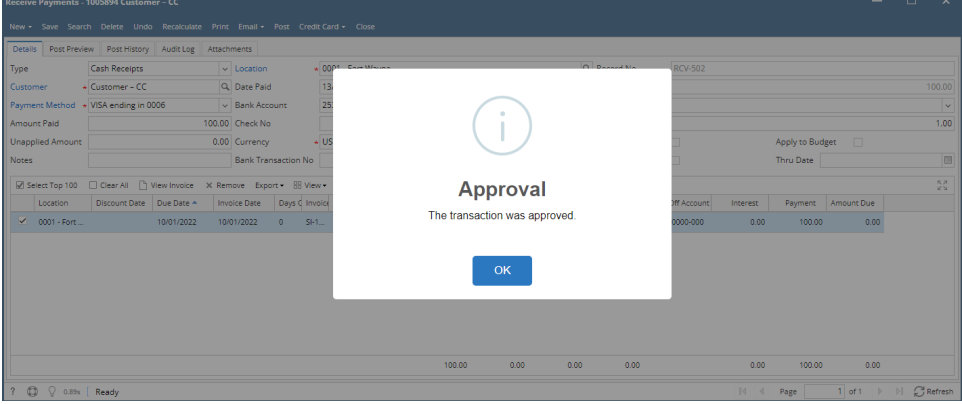

ii. Click OK button and Receive Payment will be posted.

## b. **Process Credit Card**

i. Click Credit Card then **Process Credit Card** and prompt will be displayed once transaction is approved or disapproved.

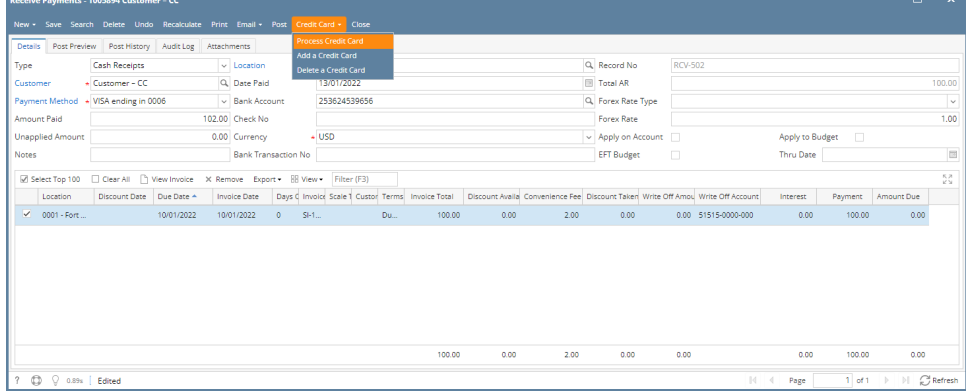

ii. Click OK button and Receive Payment will be saved.

11. Click the **Print** button to see a preview of the Invoice report.

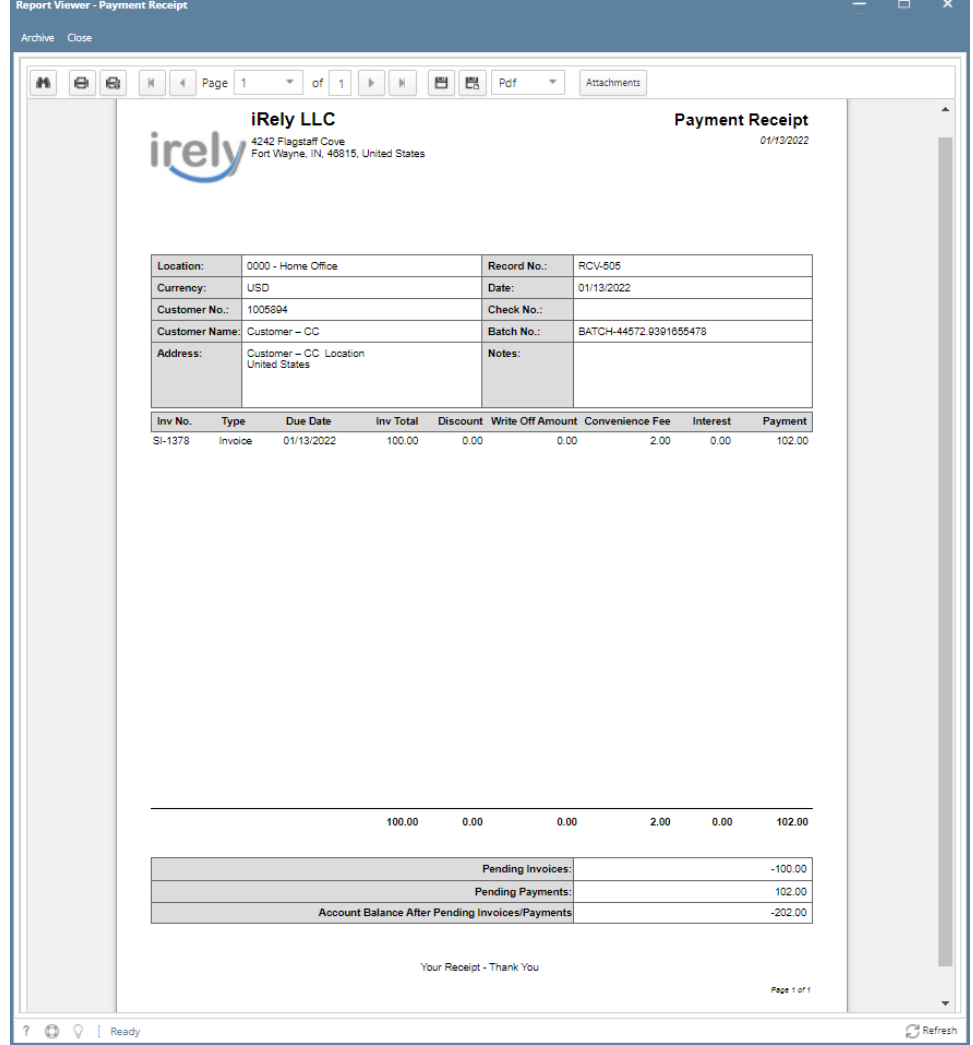